## <자기소개서 및 추천서 등록 시 주의사항>

1. 다음 기간에 자기소개서 및 추천서 입력 사이트(http://ipsi.snu.ac.kr)에 회원 가입을 한 후 PDF파일 로 미리 작성한 자기소개서와 추천서를 등록(upload)합니다. 두 서류의 서식은 입학본부 홈페이지 (http://admission.snu.ac.kr)에서 내려받을 수 있습니다. 등록 기간 외에는 회원 가입 및 서류 등록이 이루어지지 않습니다.

자기소개서 및 추천서 등록 기간

- 특기자전형 : 2010. 9. 6(월) 10:00 ~ 9. 10(금) 18:00
- 지역균형선발전형 1단계 합격자 : 2010. 9. 30(목) 10:00 ~ 10. 1(금) 18:00
- 기회균형선발특별전형 ․ 북한이탈주민특별전형 : 2010. 9. 29(수) 10:00 ~ 10. 1(금) 18:00

2. 내려받은 자기소개서와 추천서 파일은 반드시 Acrobat Reader를 사용하여 내용을 입력해야 합니다.<br>임의로 한글(hwp)이나 MS-Word등으로 작성한 파일은 등록되지 않으며, 인터넷 상에서 직접 입력되지 도 않습니다.

3. 자기소개서와 추천서의 파일 이름은 본인 이름으로 정하시기 바랍니다. 등록된 파일은 서울대학교가 별도의 고유번호를 부여하므로 동명이인도 구분됩니다. 예) 홍길동-자기소개서.pdf, 홍길동-추천서.pdf

4. 자기소개서 및 추천서 PDF파일을 등록한 뒤 반드시 다시 파일을 열어서 내용을 확인하시기 바랍니 다. 등록 마감시간 이전까지는 파일을 변경할 수 있으며, 등록 기간 중 가장 마지막으로 등록한 파일이 입학 자료로 활용됩니다.

5. 자기소개서와 추천서 파일을 등록한 뒤 반드시 '로그아웃'하여 등록 시스템을 종료해야 합니다. 그 렇지 않을 경우 최종 등록한 파일이 아닐 수도 있으므로 주의하시기 바랍니다.

6. 추천서를 입력할 경우 입력시스템의 회원 가입 시 실명확인에 동의하여야 합니다. 추천인의 주민등 록번호는 본인 확인에만 사용되며 저장되지 않습니다.

7. 특기자전형 기간에 학교소개파일을 이미 등록한 학교는 수시모집 다른 전형에서 별도로 학교소개파 일을 등록할 필요가 없습니다. 단, 학교소개파일이 변경되어 다시 등록할 경우에는 서울대학교 입학본부 (Tel. 02-880-5022, 6976)로 연락주시기 바랍니다.

# 1. 서식 다운로드

 $\triangle =$  updated

- 서울대학교 입학홈페이지(http://admission.snu.ac.kr)에서 지원하려는 전형에 맞는 자기소개서, 추천서 파일을 다운로드 합니다.

 $\mathbb{R}$   $\mathbb{R}$ 

- 해당 서식에 마우스를 올리고 오른쪽 마우스를 click하면 아래와 같은 창이 뜨게 되며 이 때 다른 이름으로 대상 저장을 누르면 해당서식이 다운로드 됩니다.

(자기소개서, 추천서 외 모든 서식도 이와 같은 방식으로 다운로드 하시면 됩니다.)

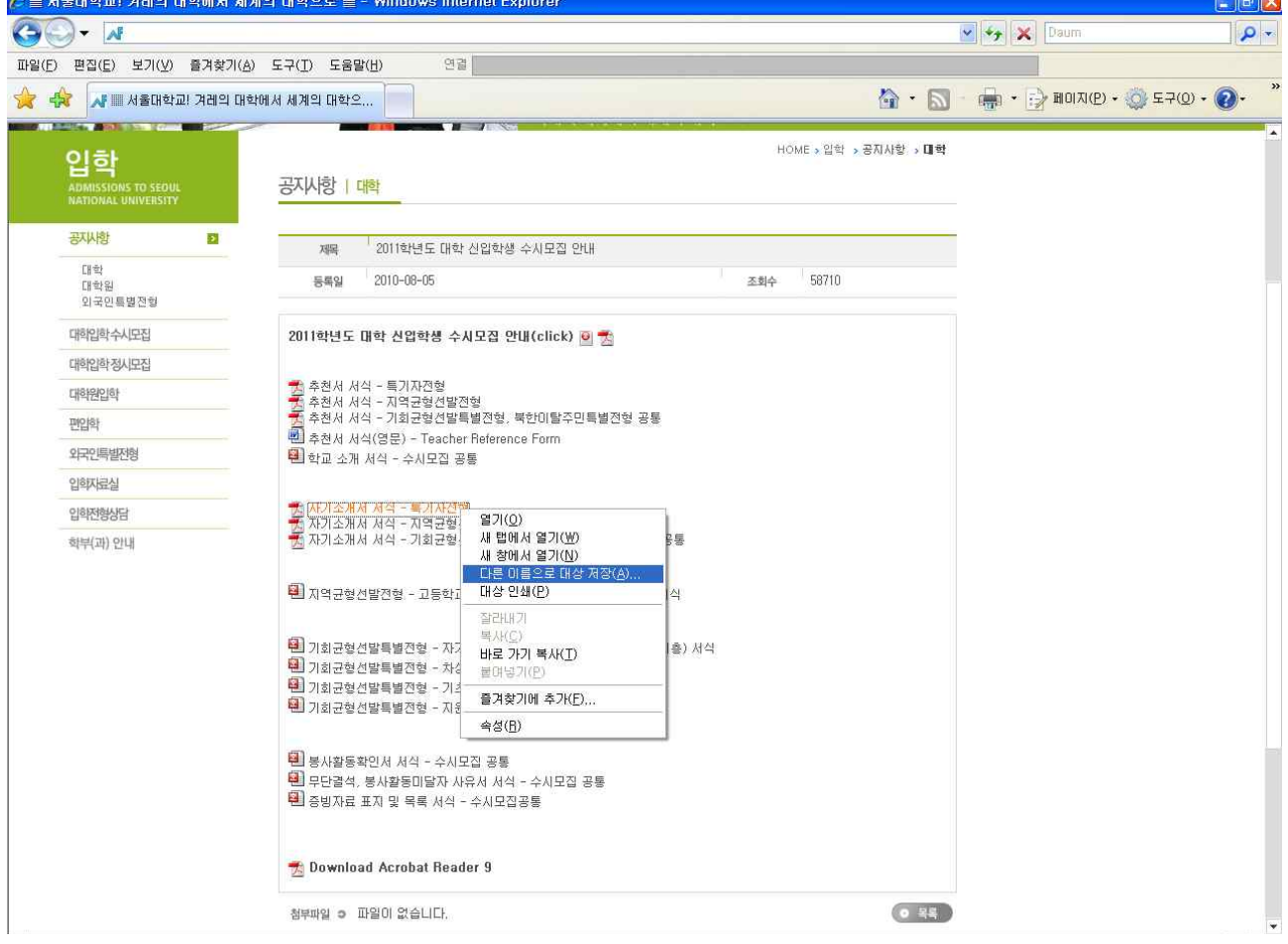

# 2. 전자문서 입력

- <mark>1) 자기소개서</mark><br>- **본인이 지원하는 전형에 맞는 자기소개서 서식을 다운로드** 받아 작성합니다. (특기자전형 외의 다른 전형의 작성방법도 아래의 특기자전형 자기소개서 입력방식과 동일합니다.)
- 지원자 본인의 성명과 주민등록번호를 입력한 후 유의사항 및 확인서약에 체크한 후

각 문항에 맞는 내용을 입력합니다.

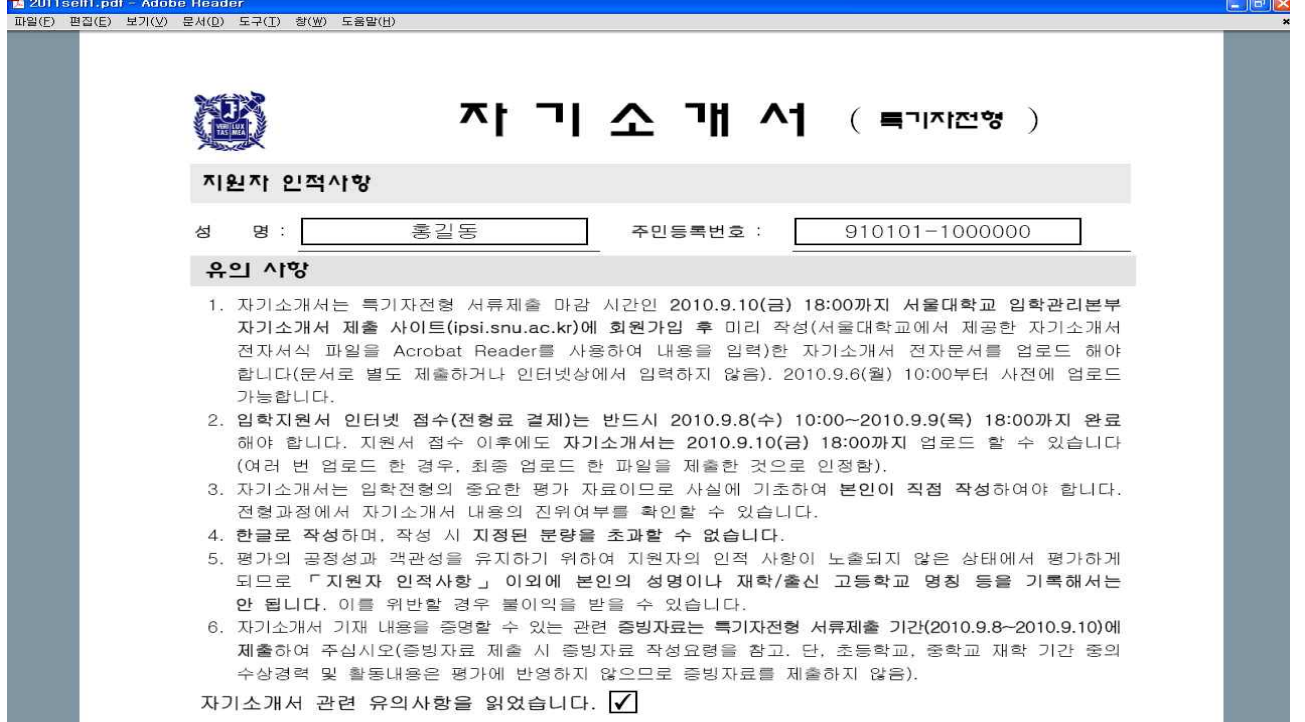

- 각 문항을 입력한 후 아래의 그림에서 보이듯이 저장을 눌러 작성한 파일을 저장합니다.

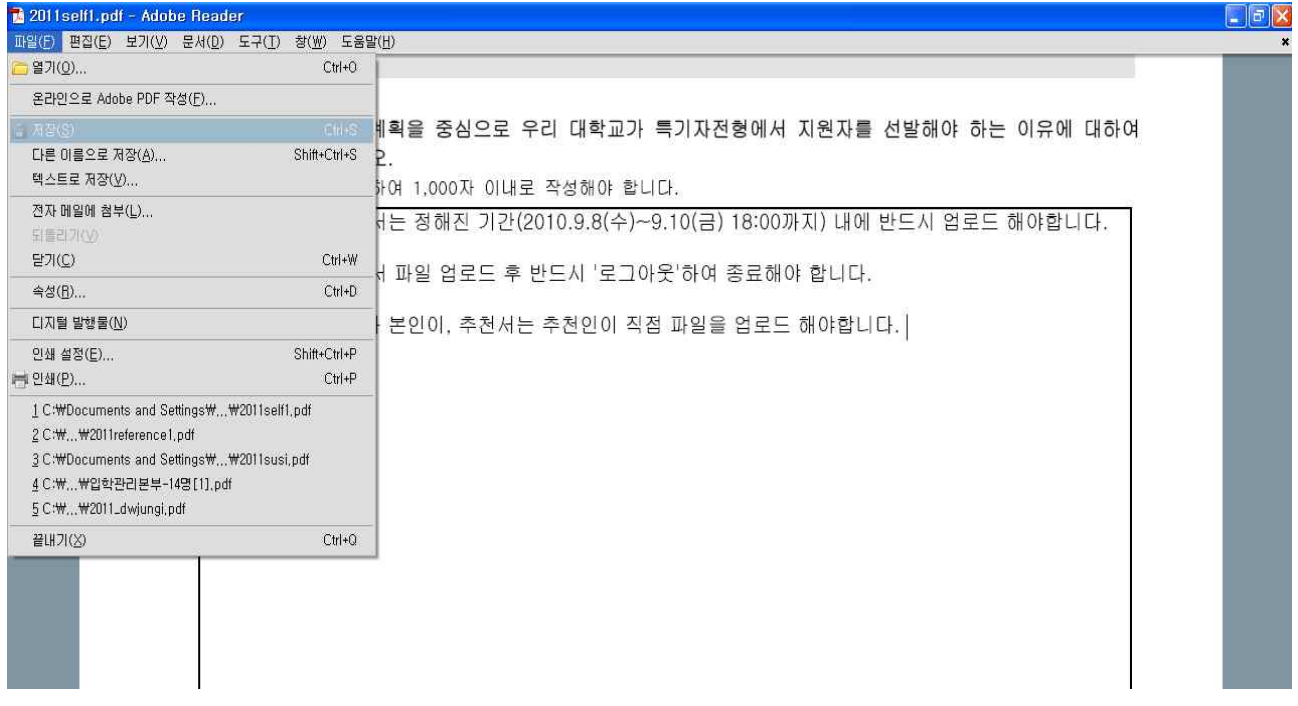

#### 2) 추천서

## - 지원하는 전형에 맞는 추천서 서식을 다운로드 받아 작성합니다. (특기자전형 외의 다른 전형의 작성방법도 아래의 특기자전형 추천서 입력방식과 동일합니다.)

- 추천인 인적사항, 지원자 인적사항을 정확히 입력합니다. (예년의 경우를 살펴보면 추천인 인적사항과 지원자 인적사항을 혼동하여 잘못 쓰는 사례가 종종 있습니다. 이 경우 지원자의 추천서가 등록되지 않은 것으로 검색될 수 있으니 추천자께서는 반드시 추천인 정보를 추천인 인적사항에, 지원자 정보를 지원자 인적사항에 정확히 입력하여 주시고, 추천인께서는 다시 한번 지원자의 주민등록번호를 정확히 확인하여 입력해주시기 바랍니다.) - 각 문항을 입력한 후 아래의 그림에서 보이듯이 저장을 눌러 작성한 파일을 저장합니다.

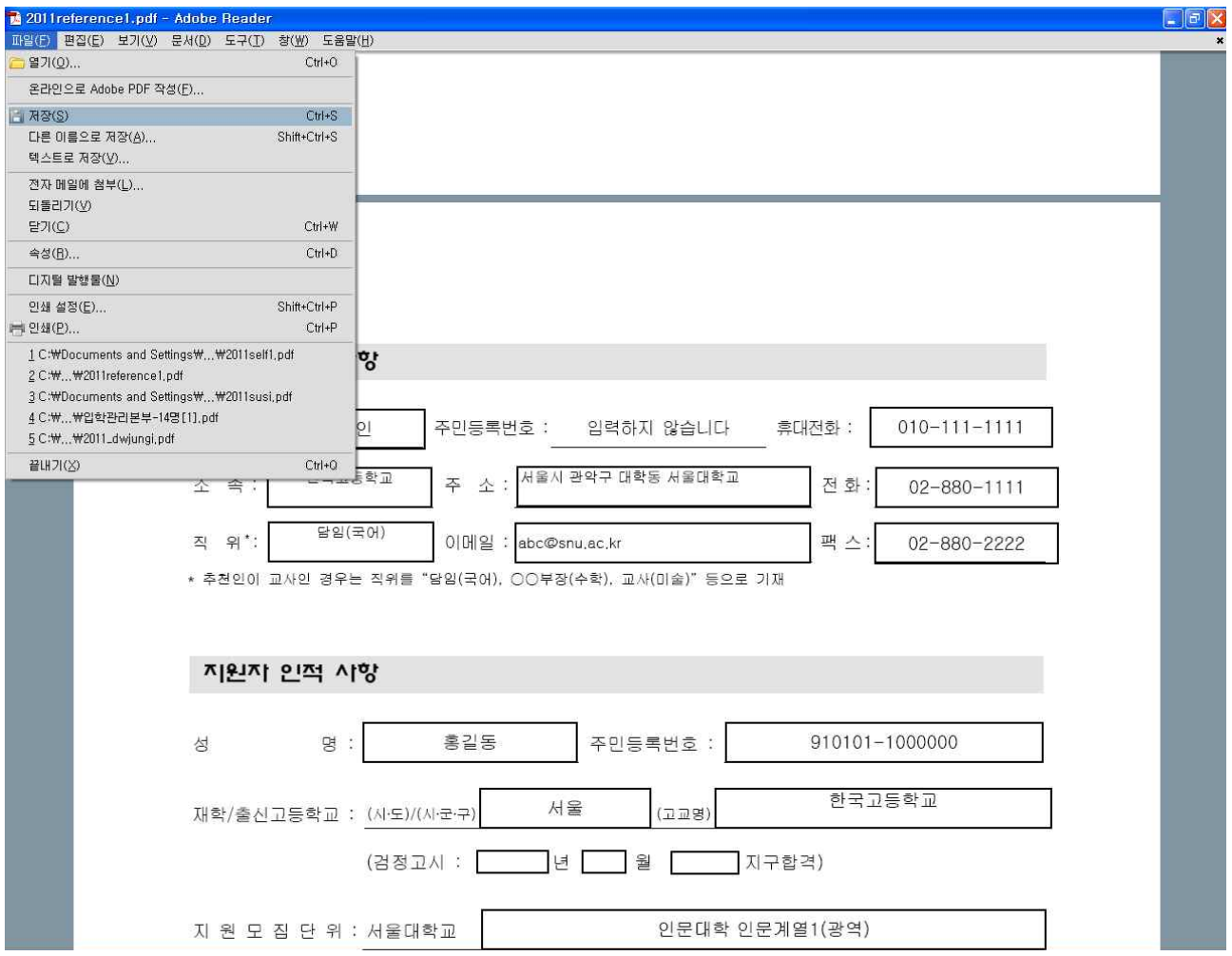

# 3. 자료 업로드

## 1) 자기소개서

## - 로그인화면

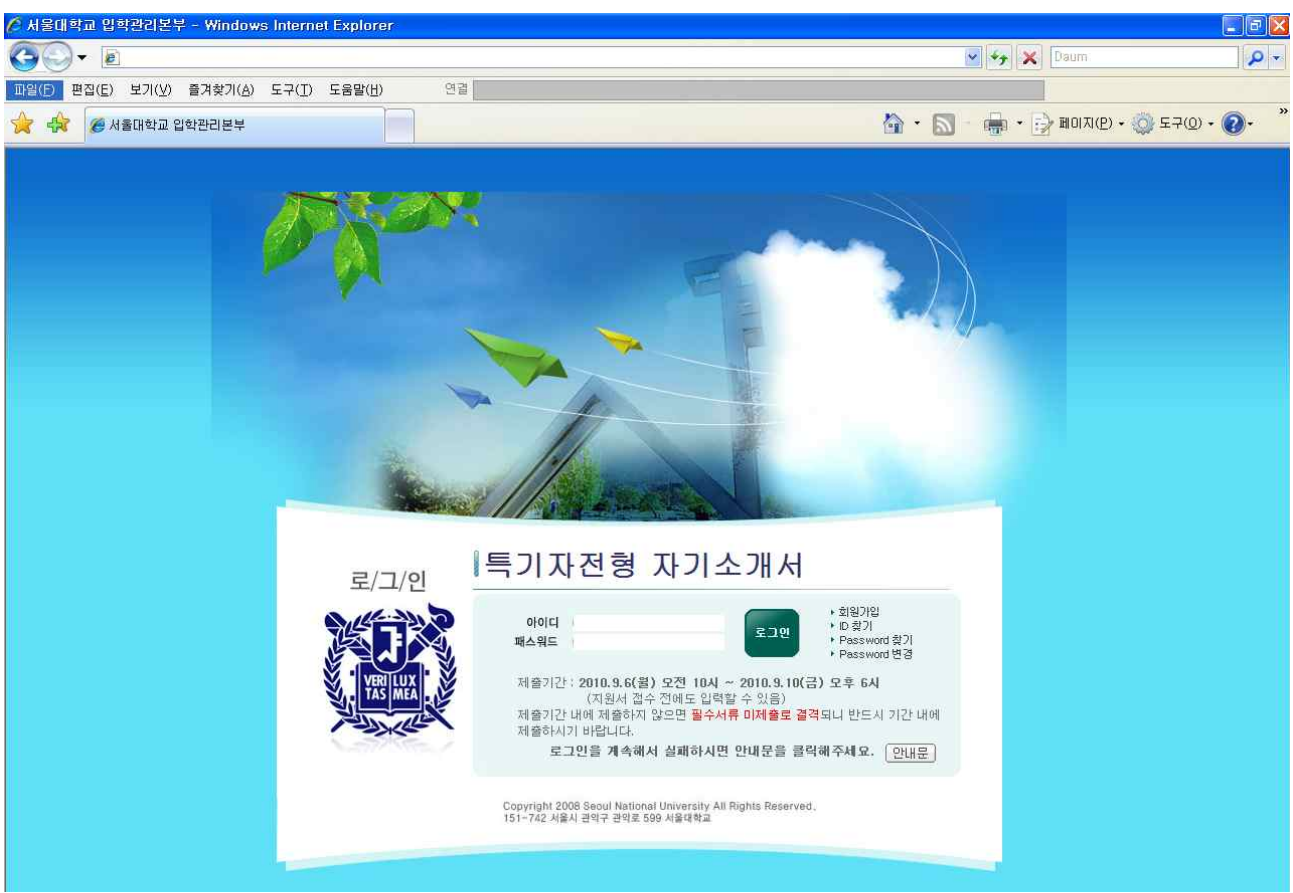

#### - 회원가입

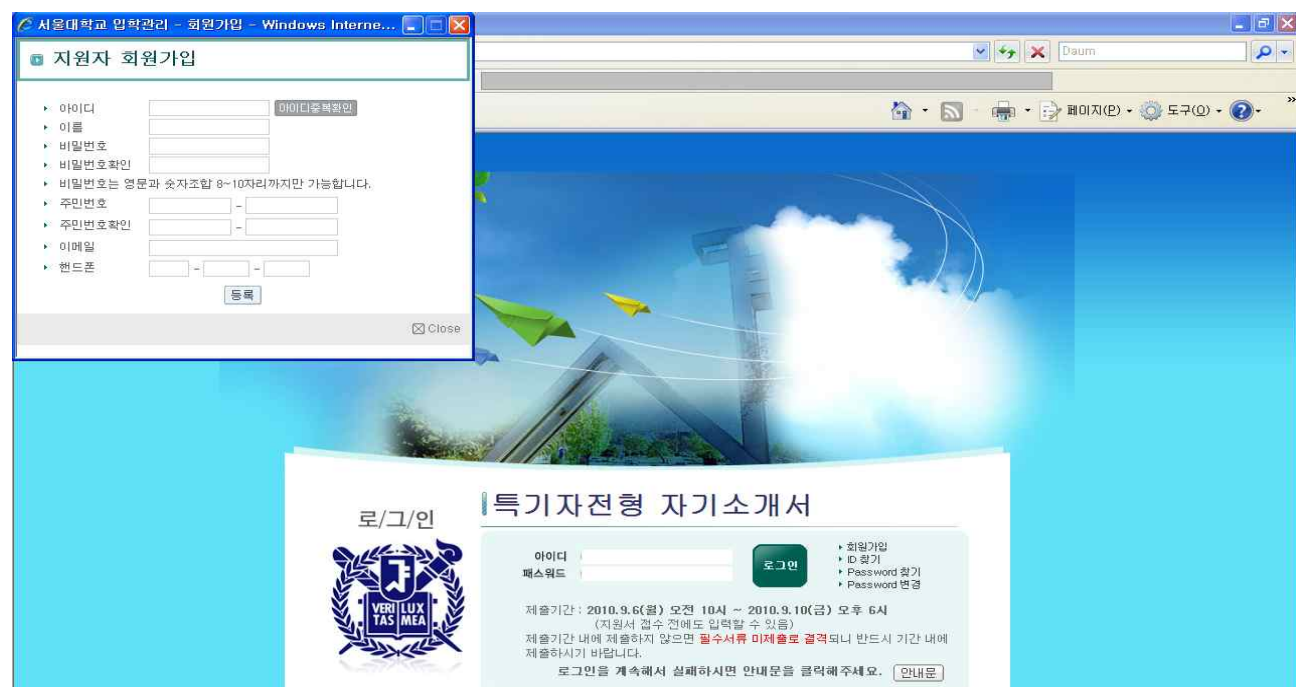

## - 로그인 후 파일 업로드

① 모집단위 선택 → ② 자기소개서 관련 유의사항check → ③ 지원자 확인 서약check<br>→ ④ **자기소개서 전자문서 파일업로드** → ⑤ 자기소개서 파일업로드 창 → ⑥ 업로드 할 파일선택

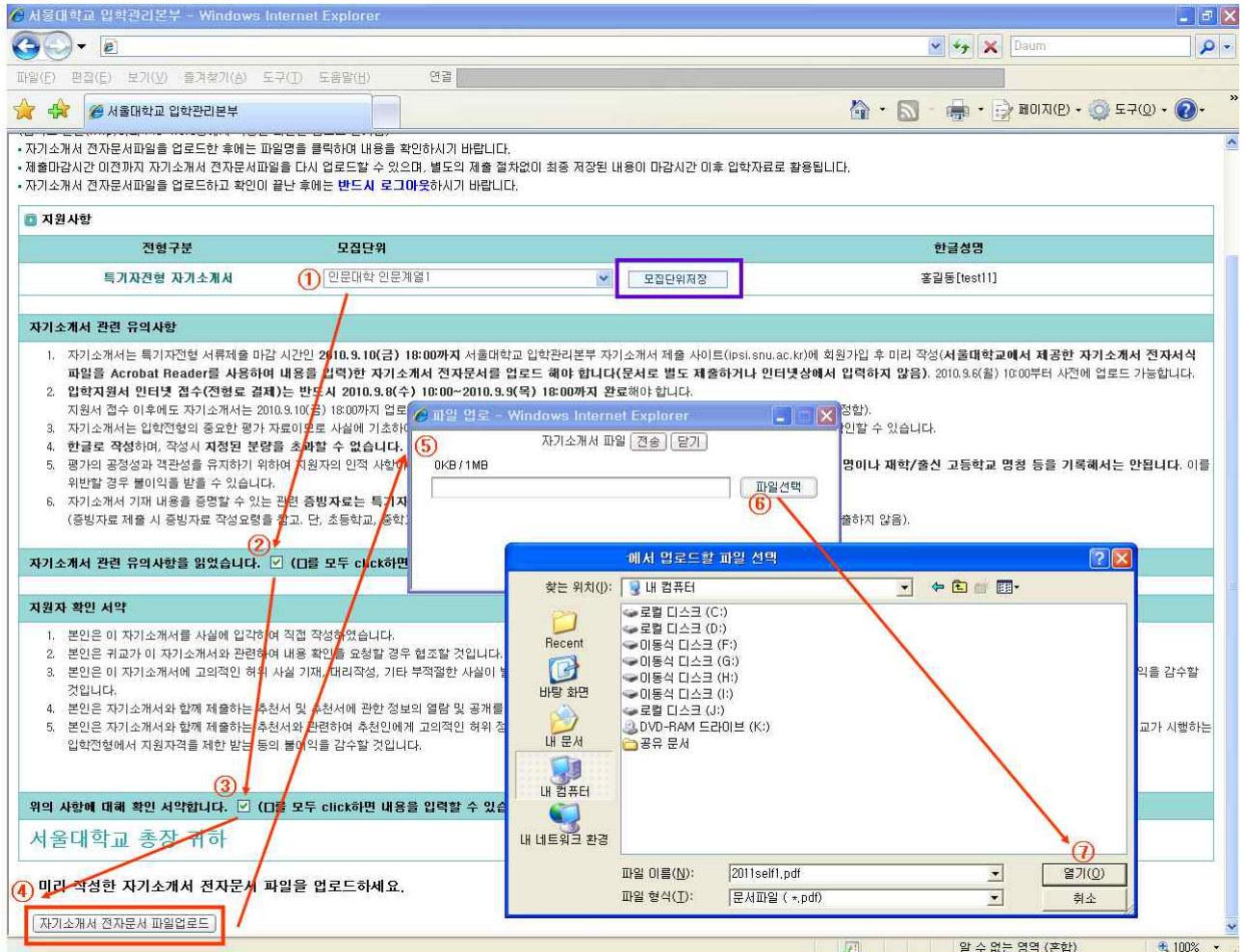

#### \* 모집단위저장 버튼 : 모집단위를 최초 입력하거나 변경하는 경우에만 click

 $\overline{O}$ 번까지 click하여 파일을 선택하면 파일업로드 창에 선택한 파일명이 표시  $\rightarrow$  3 전송 click

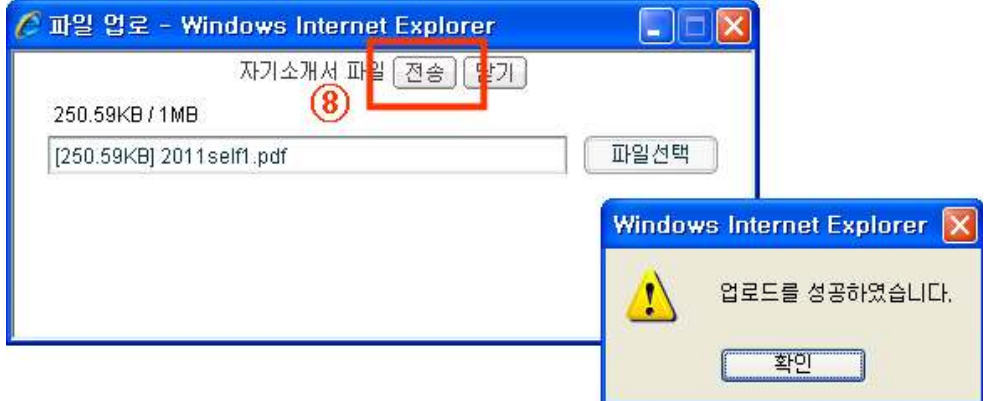

## ⑧ 전송 click → ⑨ 업로드한 파일명이 표시됨(파일명을 click하여 업로드한 파일 내용 확인)

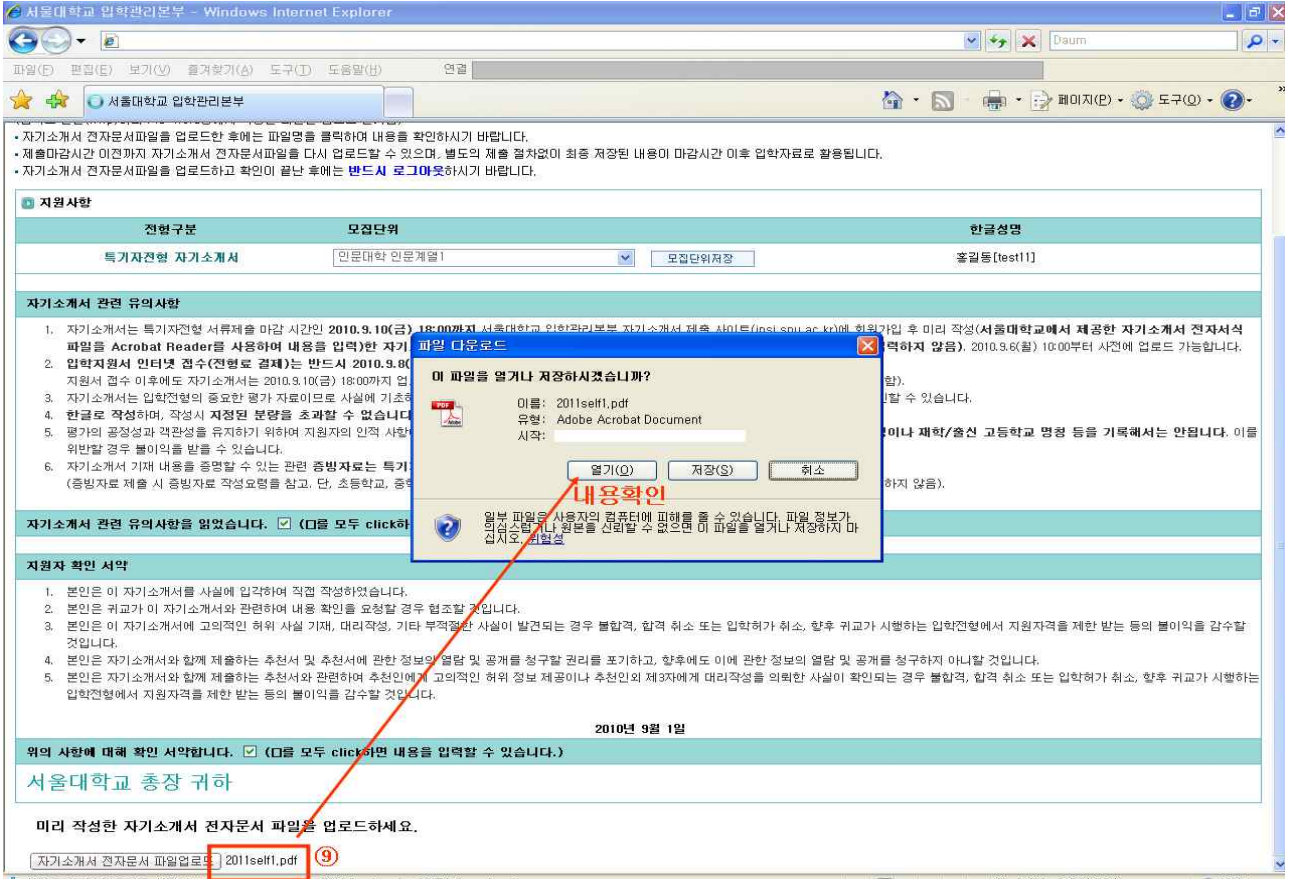

## ⑩ 반드시 로그아웃하여 종료

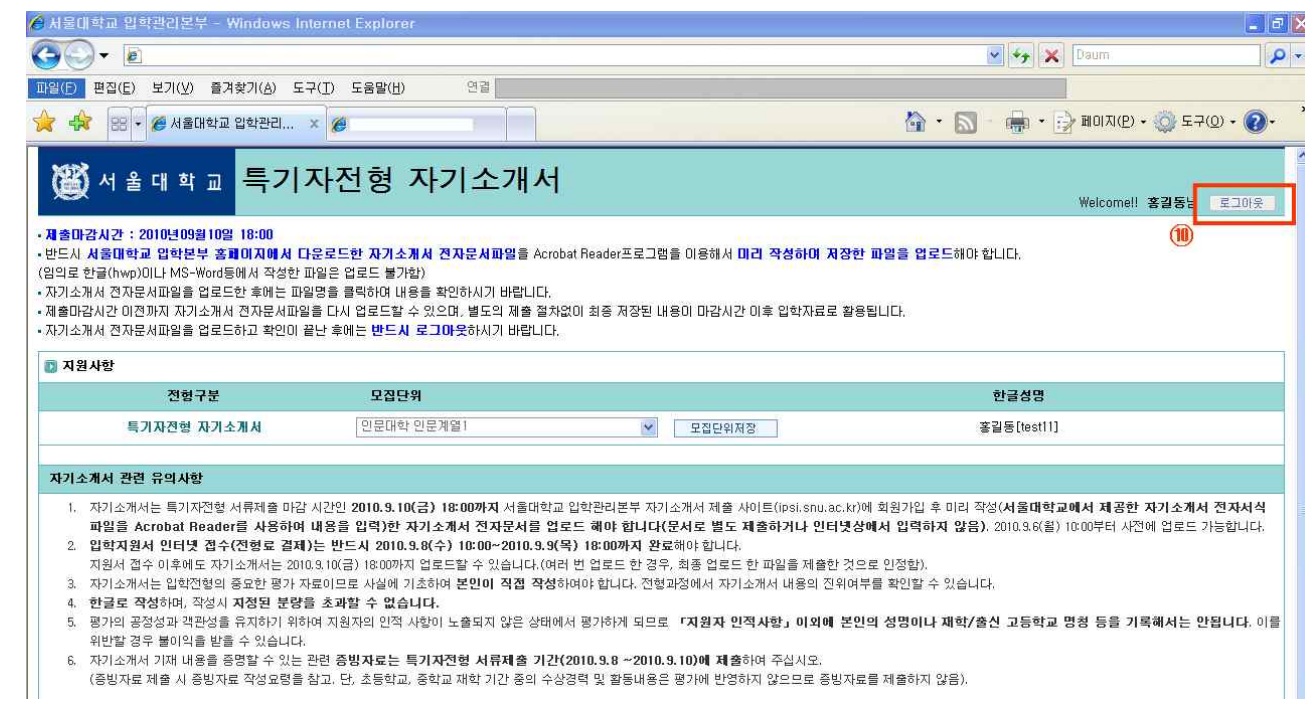

2) 추천서

## - 로그인화면

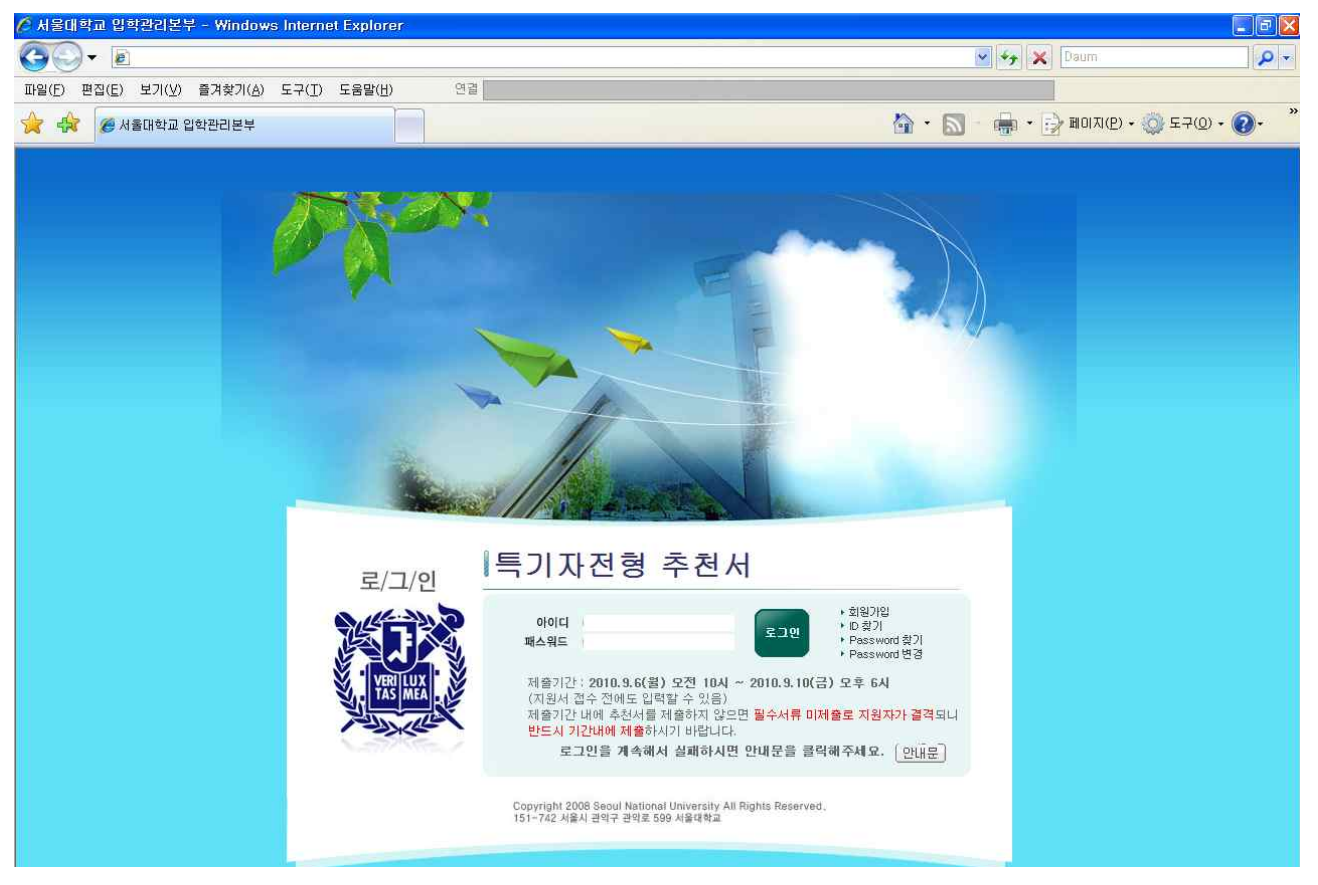

### - 회원가입 (실명인증)

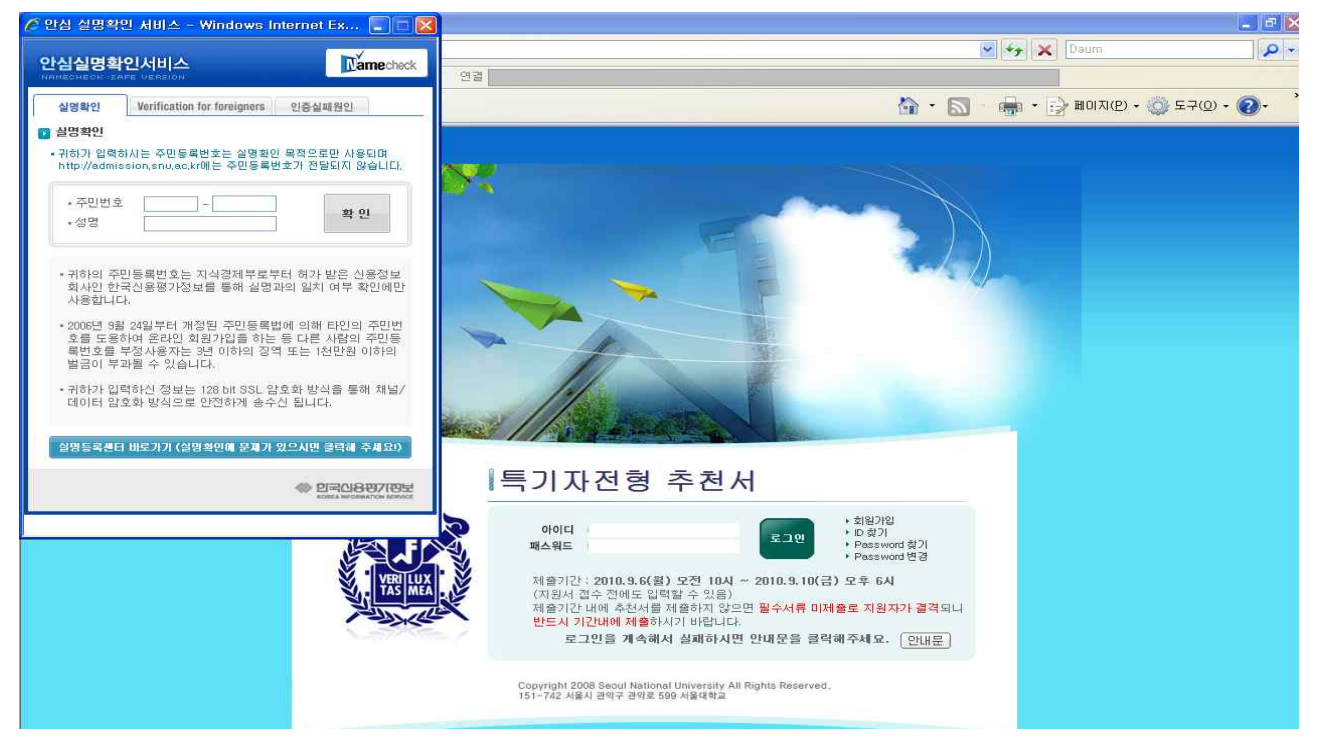

#### - 실명인증 후 추천인 회원가입

 (학교에 추천인이 여러분 계시다면 학교소개를 업로드 할 선생님 한 분만 대표자설정을 체크합니다. 대표자로 선택한 추천인께만 학교소개 파일업로드 메뉴가 보이게 되며 혹시 대표자 설정을 잘못하신 학교에서는 서울대학교 입학본부(Tel. 02-880-5022, 6976)로 연락주시기 바랍니다.)

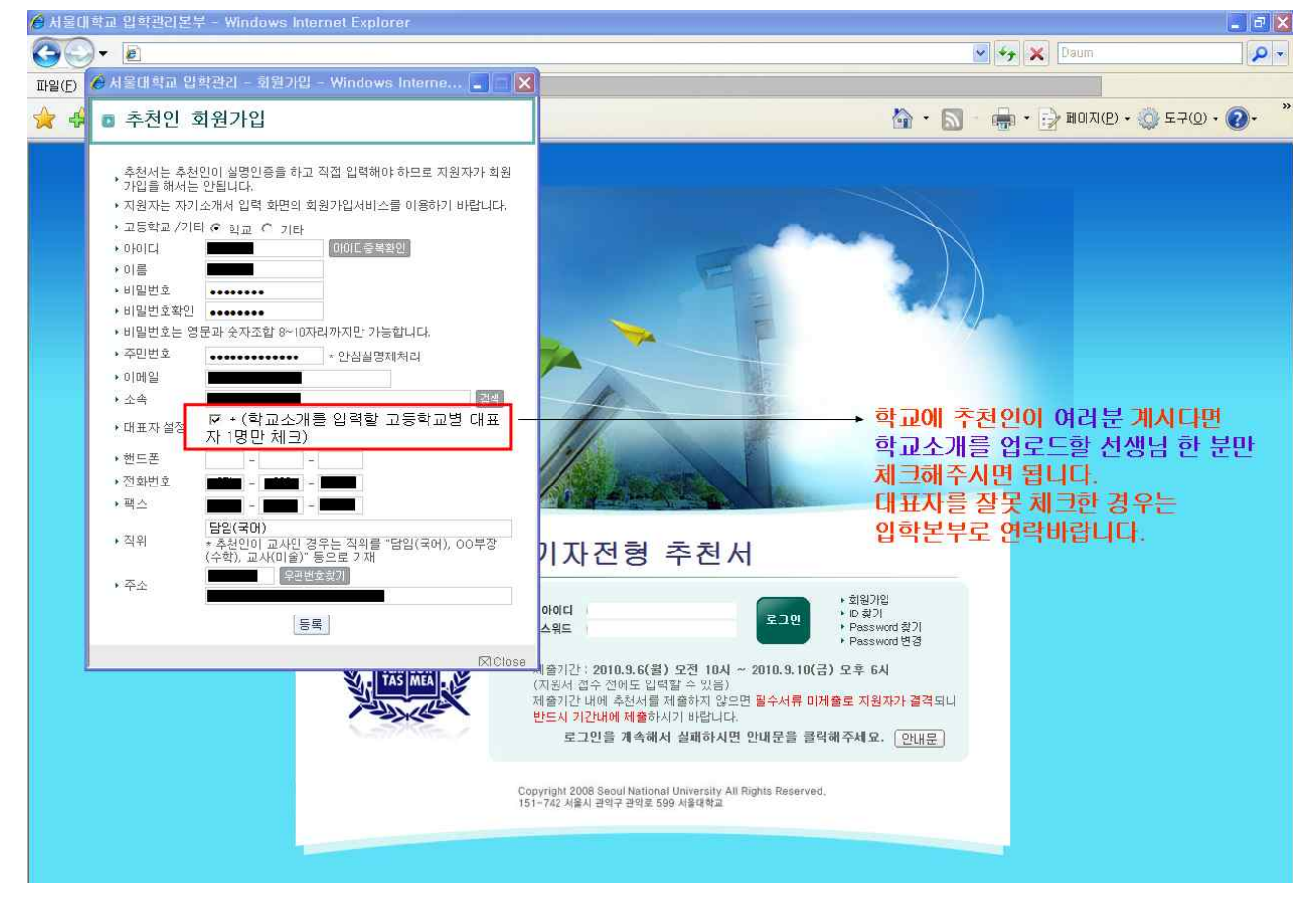

#### - 로그인 후 파일 업로드

① 추천인 사항 입력 : 추천자 정보 입력 → ② 저장

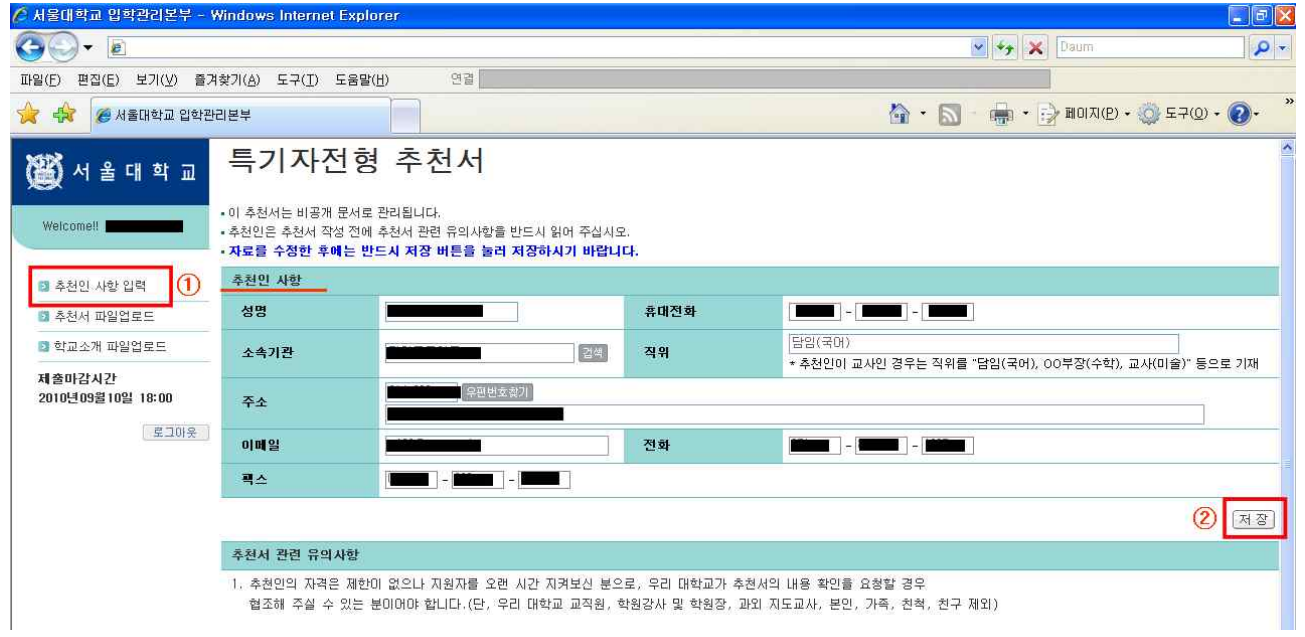

③ 추천서 파일업로드 → ④ 추천서 관련 사항check / 지원자 사항입력 / 추천자 확인 서약 check → ⑤ 추천서 관련사항 저장 : 지원자 사항 저장 → ⑥ **추천서 전자문서 파일업로드** 

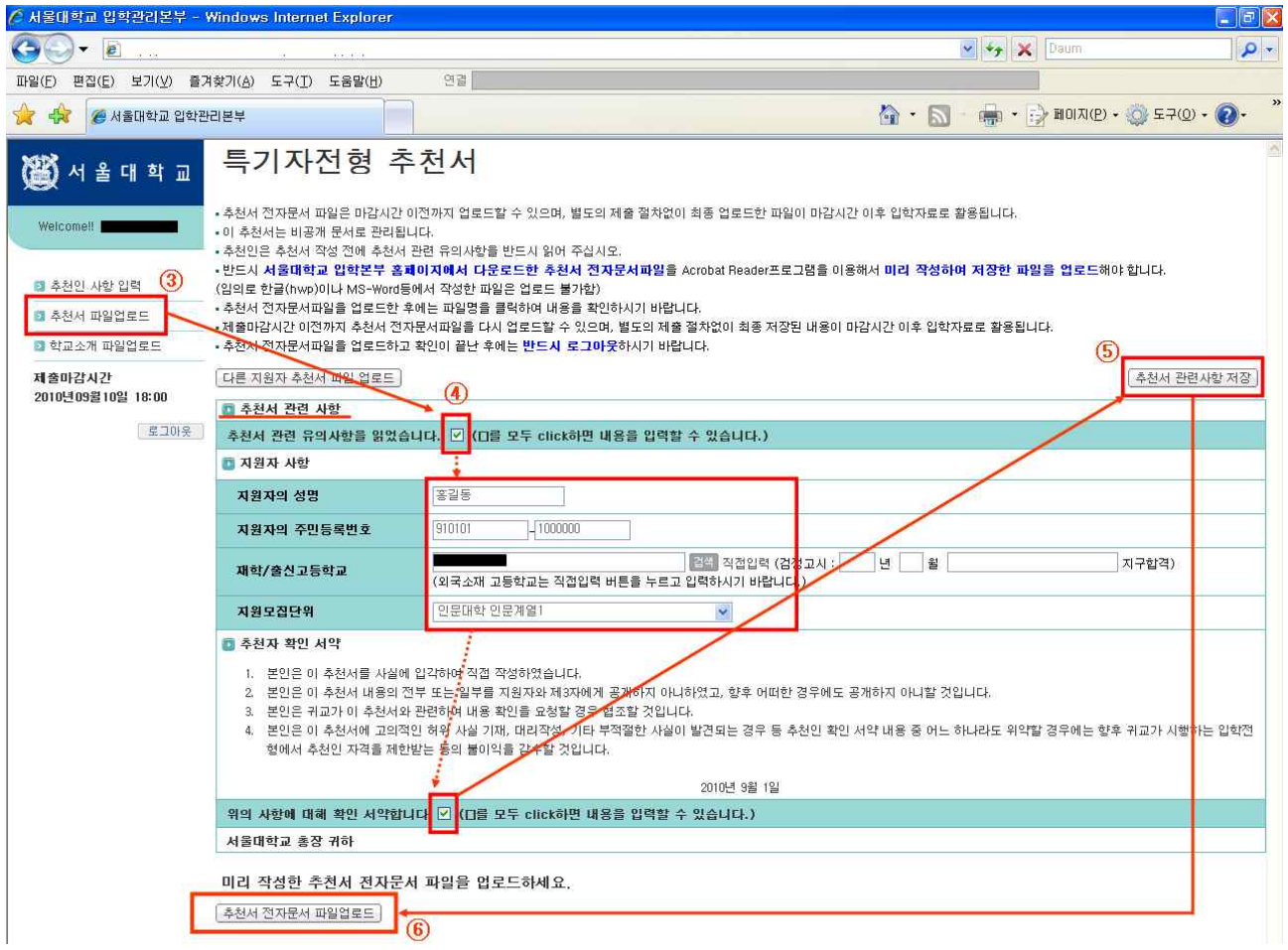

## ⑥ 추천서 전자문서 파일업로드 → ⑦ 추천서 파일업로드 창 → ⑧ 업로드 할 파일선택

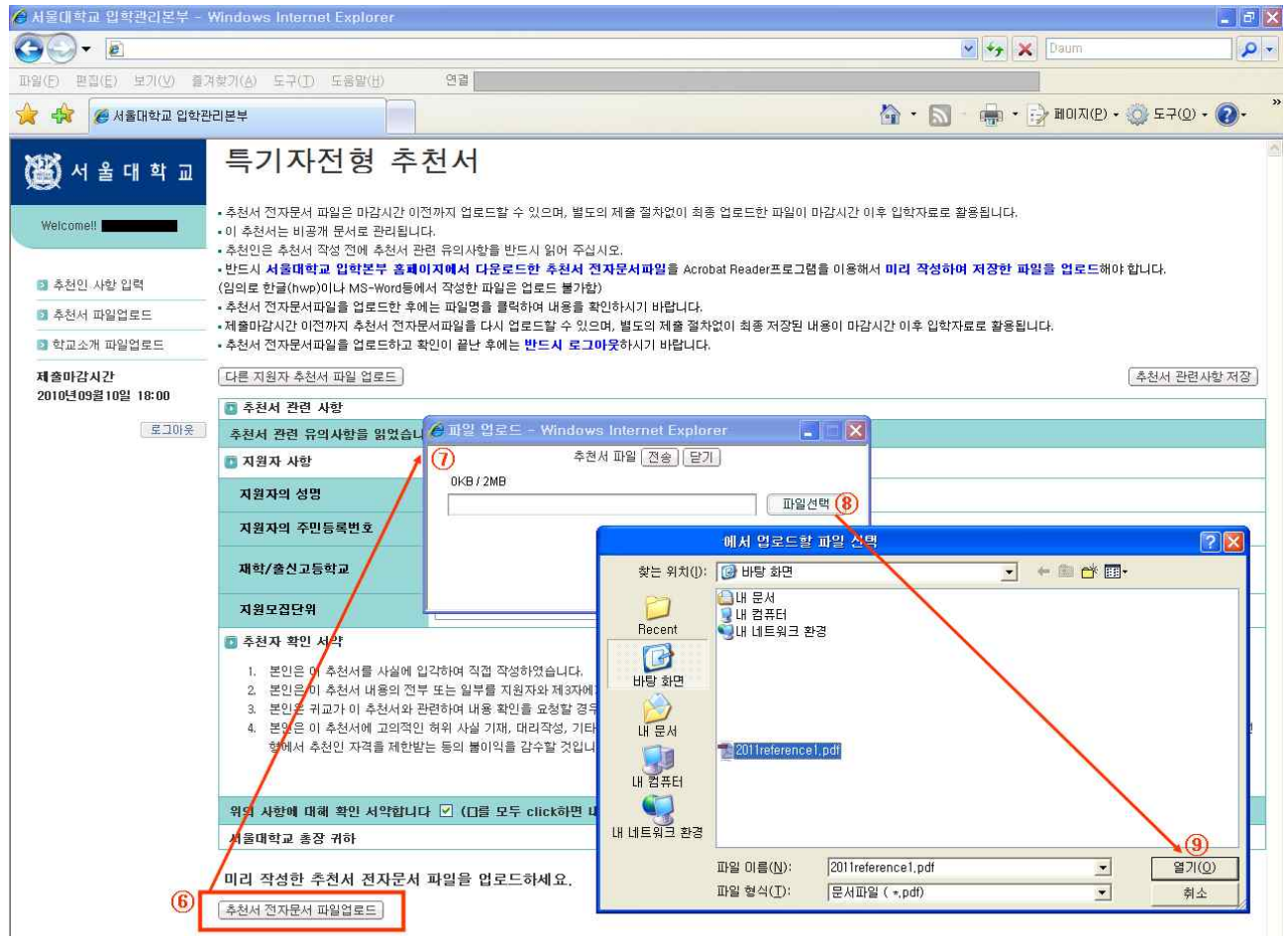

⑨번까지 click하여 파일을 선택하면 파일업로드 창에 선택한 파일명이 표시 → ⑩ 전송 click

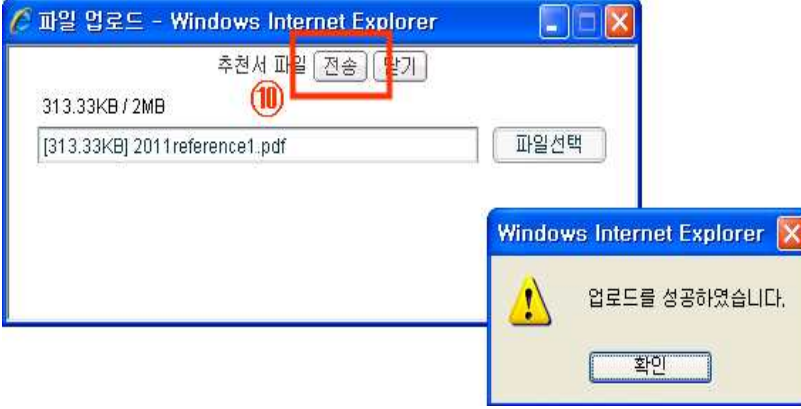

#### ⑩ 전송 click → ⑪ 업로드 한 파일명이 표시됨(파일명을 click하여 업로드한 파일 내용 확인)

#### → 추천서 등록을 완료한 후 반드시 로그아웃하여 종료

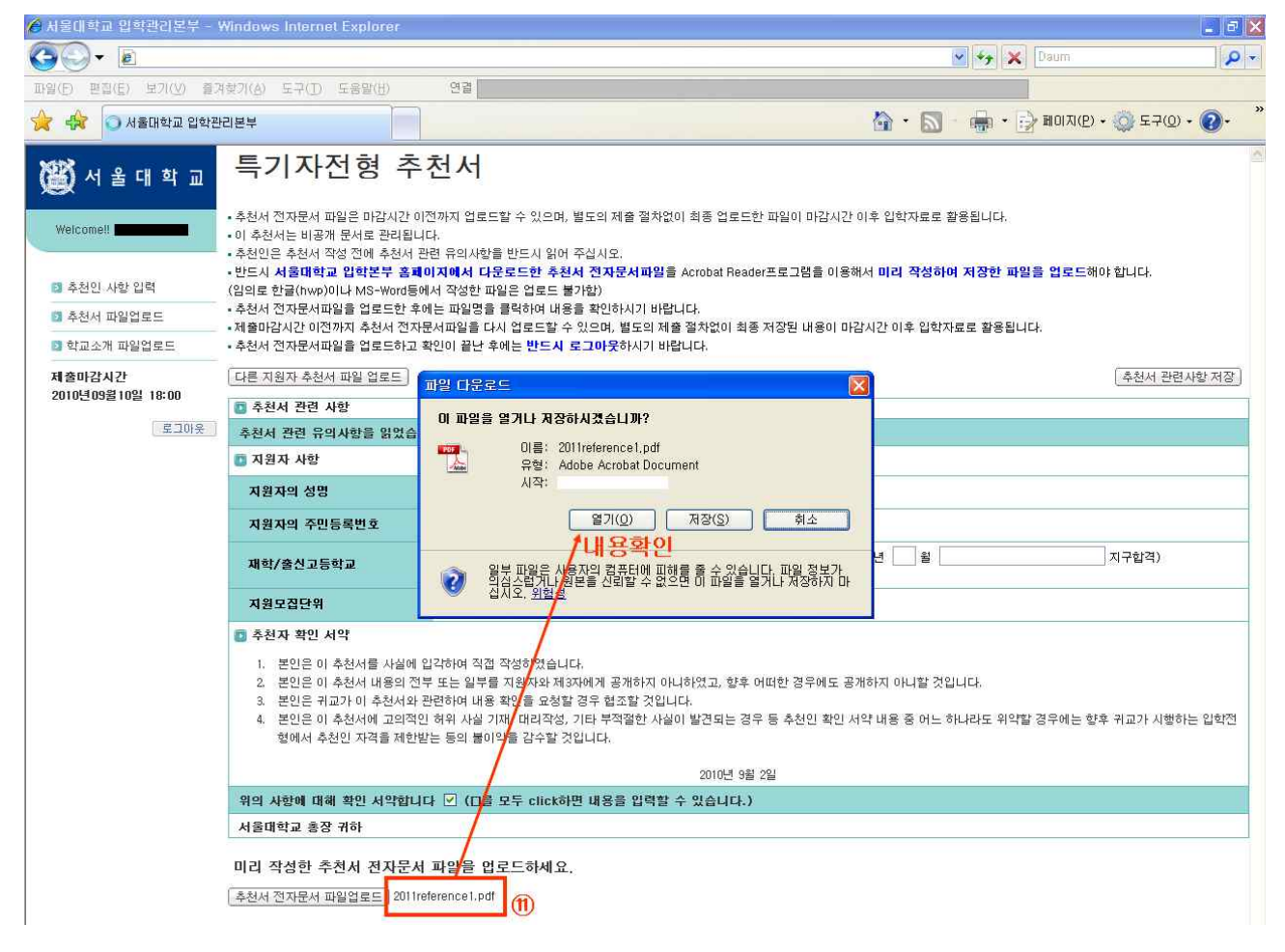

#### [여러 학생의 추천서를 등록하는 방법]

## ① 다른 지원자 추천서 파일 업로드 버튼을 눌러 다음 학생의 추천서를 등록

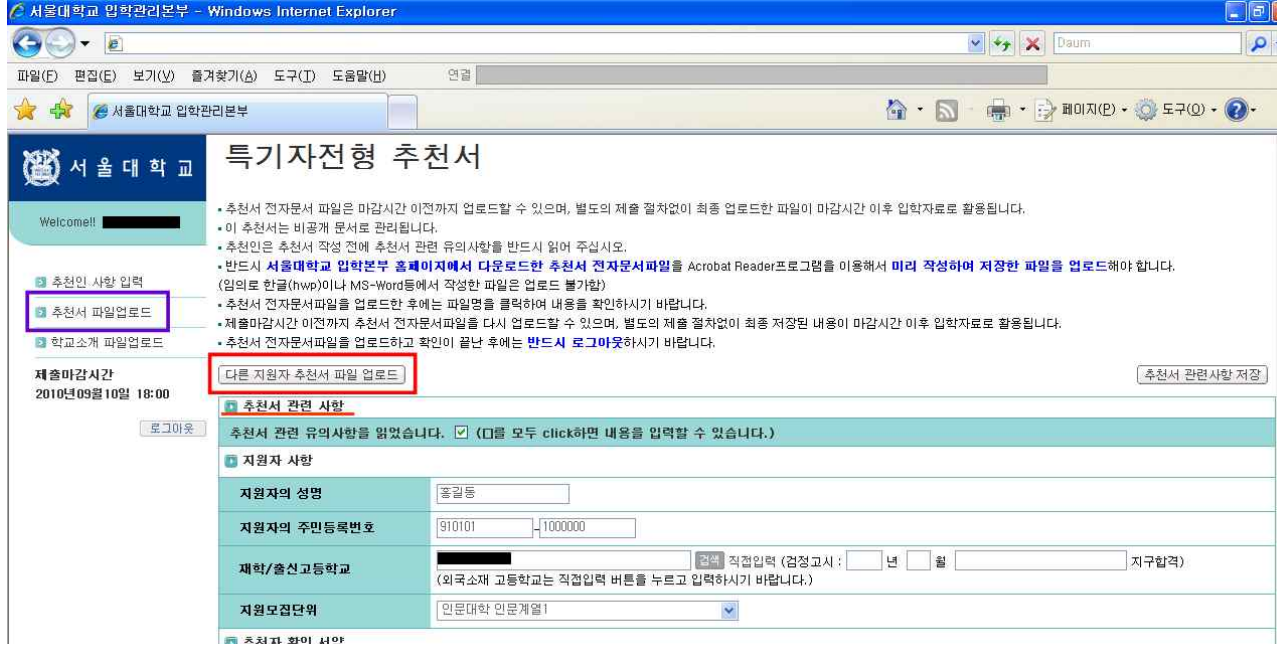

- ② 추천서 신규등록 버튼을 눌러 다음 학생의 추천서를 등록
- 추천인 한 분이 여러 지원자에 대한 추천서를 등록하는 경우에는 아래에 보이는 바와 같이 추천서를 등록한 학생들의 전체 리스트가 보이게 됩니다.
- 추천서 신규 등록 및 등록된 추천서 수정은 가능하나 어떤 사유로 인해 부득이하게 추천서를 삭제하실 경우에는 서울대학교 입학본부(Tel. 02-880-6976)로 연락주시기 바랍니다.

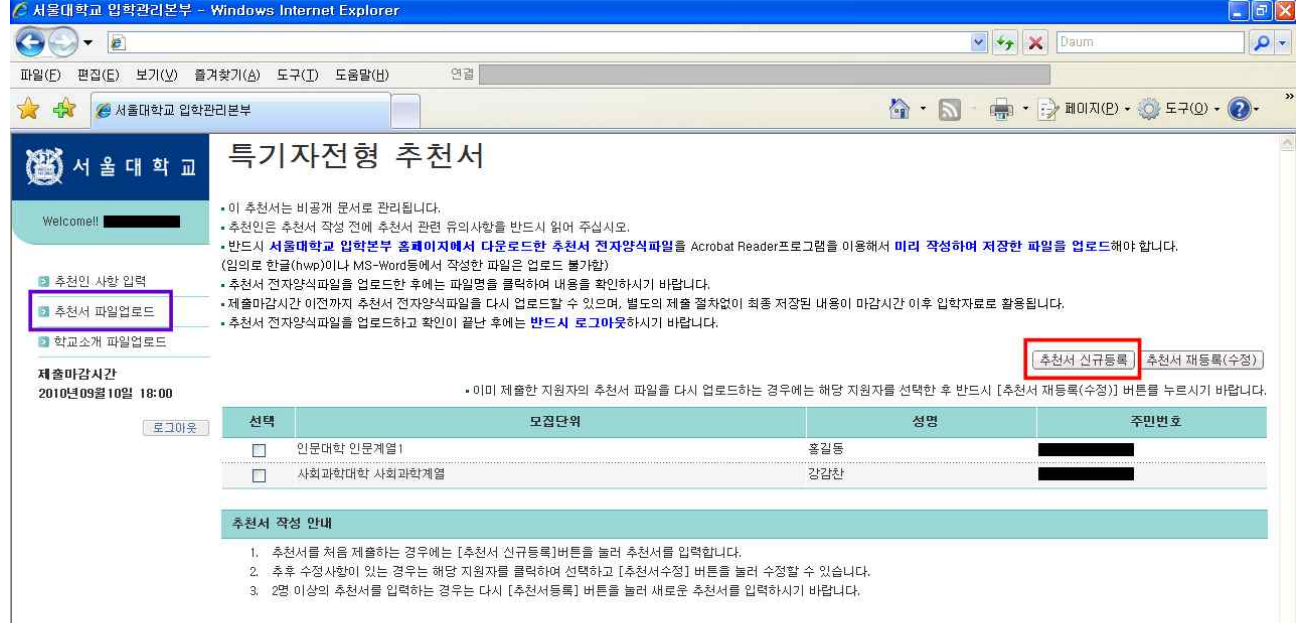

## [기존에 등록한 추천서 혹은 지원자 정보를 변경 하는 경우]

- 수정사항이 있는 지원자를 선택하고 추천서 재등록(수정)버튼을 눌러

지원자 정보를 변경하거나 추천서양식을 다시 업로드하시면 됩니다.

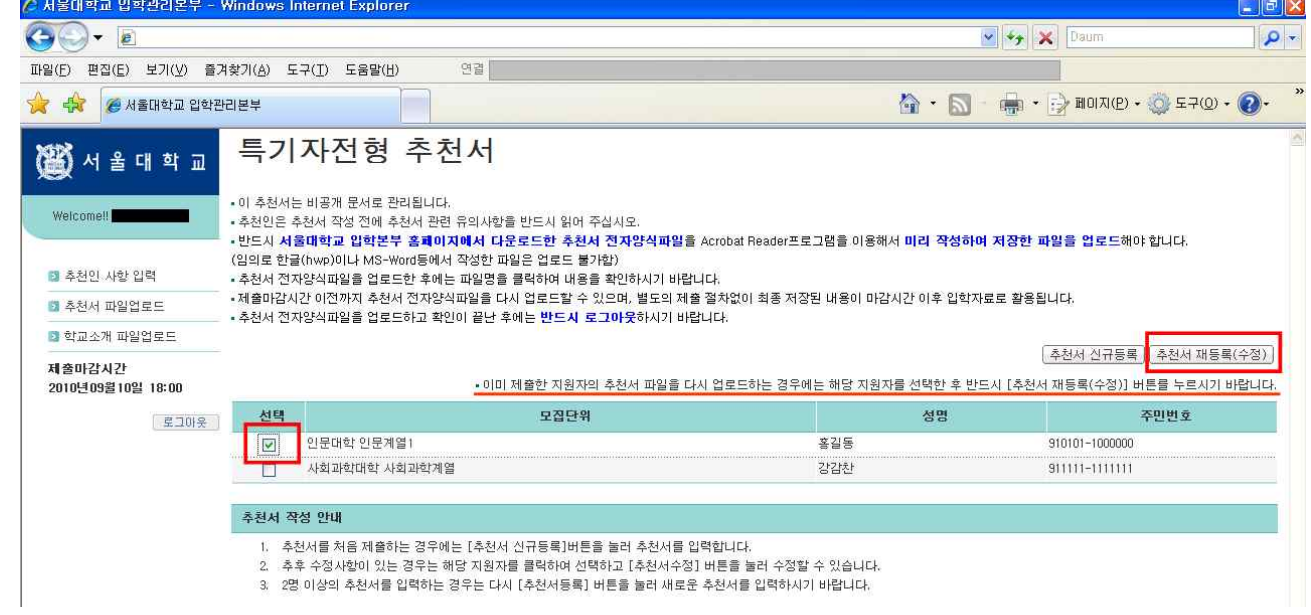

#### 3) 학교소개자료

#### ① 대표자인 경우

- 각 학교에서 대표자로 설정된 추천인은 아래의 화면과 같이 왼쪽 메뉴에 학교소개 파일업로드가 보이게 됩니다.
- 대표자 설정은 회원 가입 시 체크할 수 있으며 한 학교에서 2명 이상의 대표자 설정은 불가합니다.
- 대표자 설정의 의미는 학교소개 파일을 업로드/수정할 수 있는 권한을 갖게 됨을 의미합니다.
- 대표자 설정을 변경하실 경우에는 서울대학교 입학본부(Tel. 02-880-5022, 6976)로 연락주시기 바랍니다.
- 서울대학교 입학본부에서 제공한 학교소개서식 사용을 기준으로 하며,

파일내의 표(보호설정)안에 내용이 들어가지 않는 경우는 표를 삭제하고 입력하셔도 무방합니다.

- 별도로 추가할 파일이 있는 경우는 자유로운 형식으로 한글(hwp)파일을 작성하여 업로드하시면 됩니다. 단, 학교소개 파일은 최대 10M로 제한되어 있으니, 용량이 큰 경우는 최대 3개로 나누어 업로드하시기 바랍니다.

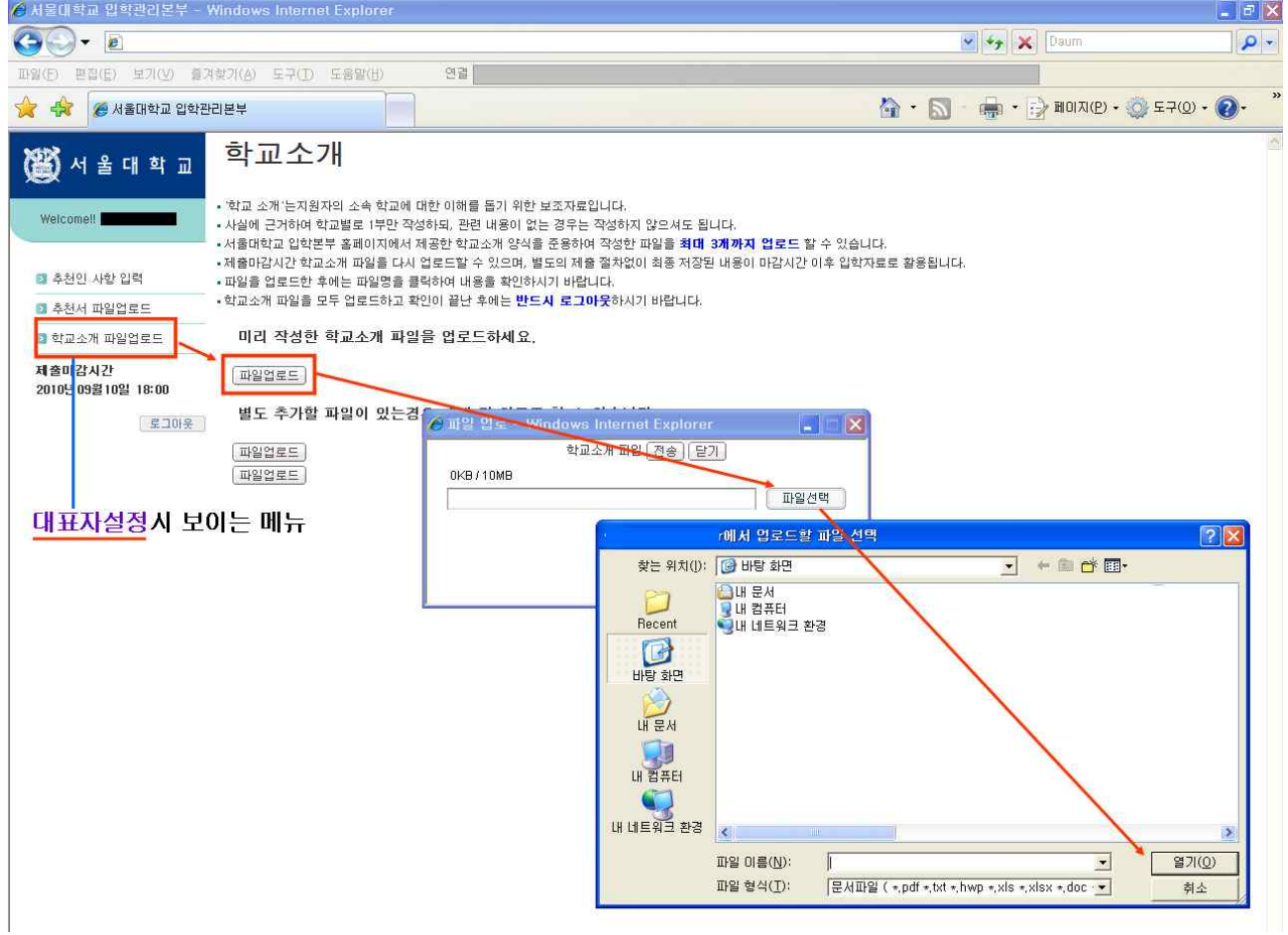

- 용량이 큰 파일의 경우는 사진이 많이 포함되어 있는 경우이므로, 대용량의 사진을 그대로 파일에 첨부하지 마시고, (프로그램-보조프로그램-그림판)등의 S/W를 이용하여 사진파일형식을 JPEG 타입 으로 다시 저장하여 파일에 첨부하시면 전체 파일의 크기를 줄일 수 있습니다.

- 업로드한 학교소개파일명을 click하여 파일 내용 확인 후 반드시 로그아웃하여 종료합니다.

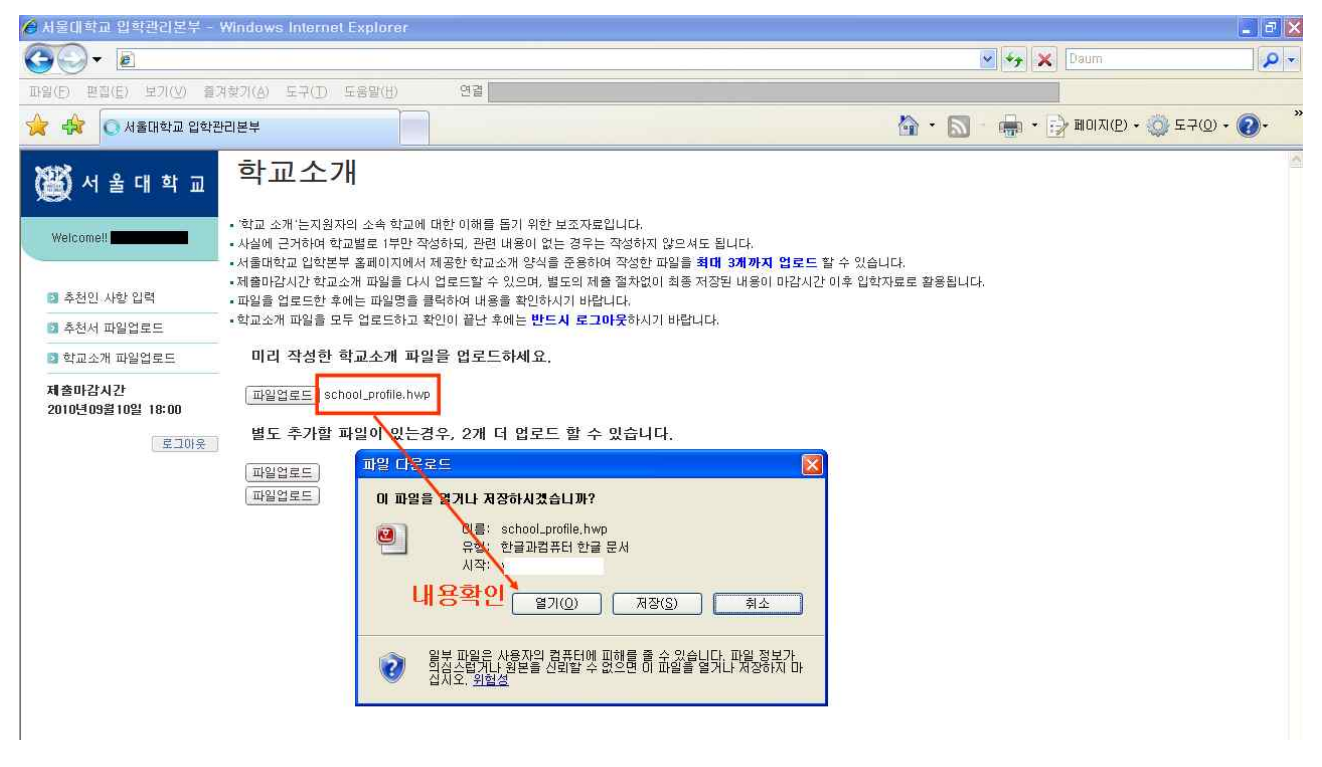

#### ② 대표자가 아닌 경우

- 대표자가 학교소개 자료를 올리지 않은 경우 : 학교소개미등록,

대표자가 학교소개 자료를 올린 이후 : 학교소개등록함 으로 메뉴가 보이게 됩니다.

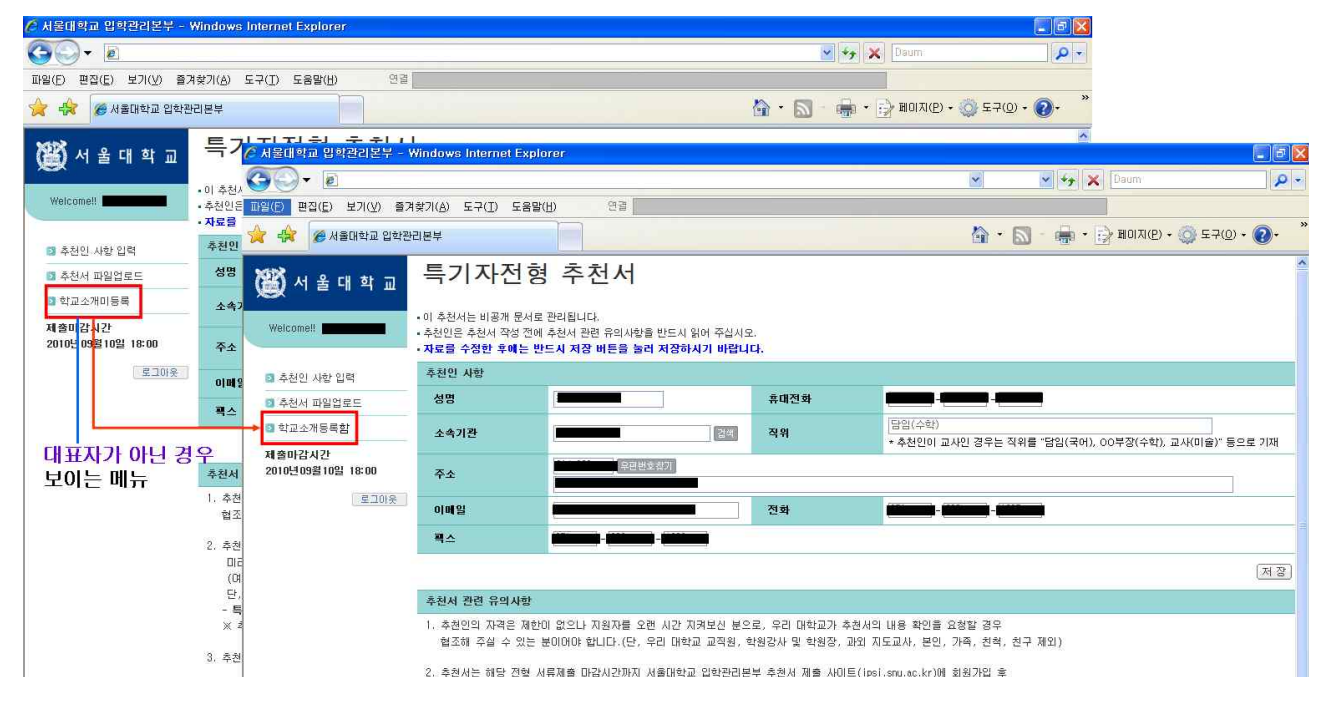

# [참고사항]

## case 1) 반드시 PDF파일로 작성하셔야 합니다!!!

## Adobe Acrobat Reader가 설치되어 있지 않다면

서울대학교 입학본부 홈페이지→공지사항→대학→2011학년도 대학 신입학생 수시모집 안내 게시글에

링크되어있는 Download Acrobat Reader9를 click하여 프로그램을 설치하시면 됩니다.

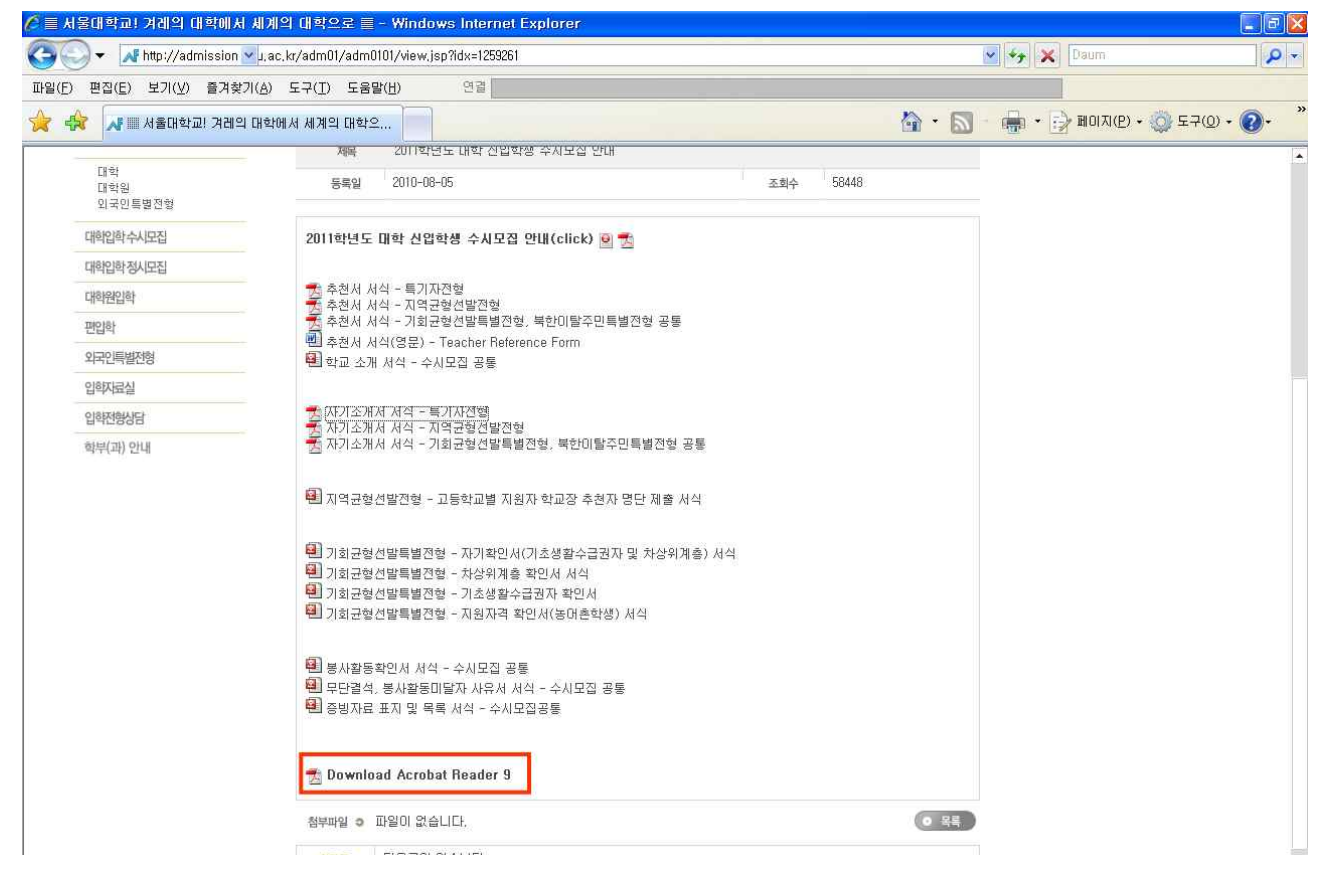

case 2) Adobe Acrobat Reader의 버전에 따라 자기소개서 및 추천서 서식 우측 상단에 "양식 제출" 이 보이는 경우가 있으며 "양식 제출"을 통한 전송은 자기소개서 및 추천서 전자문서 제출이 아닙니 다!!!

Adobe Acrobat Reader의 버전에 따라 자기소개서 및 추천서 우측 상단에 양식제출이라는 항목이 보이 는 경우가 있습니다. 이는 서울대학교 입학본부에서 사용하는 Adobe Acrobat Reader의 버전(ver.9.3) 보다 지원자, 추천자가 사용하는 컴퓨터의 Adobe Acrobat Reader 버전이 낮아서 보이는 것이므로 보 이는 항목은 무시하시고, 반드시 http://ipsi.snu.ac.kr에서 자기소개서, 추천서 회원가입 절차를 거쳐 파 일 업로드를 완료해야만 제출서류로 인정됩니다.

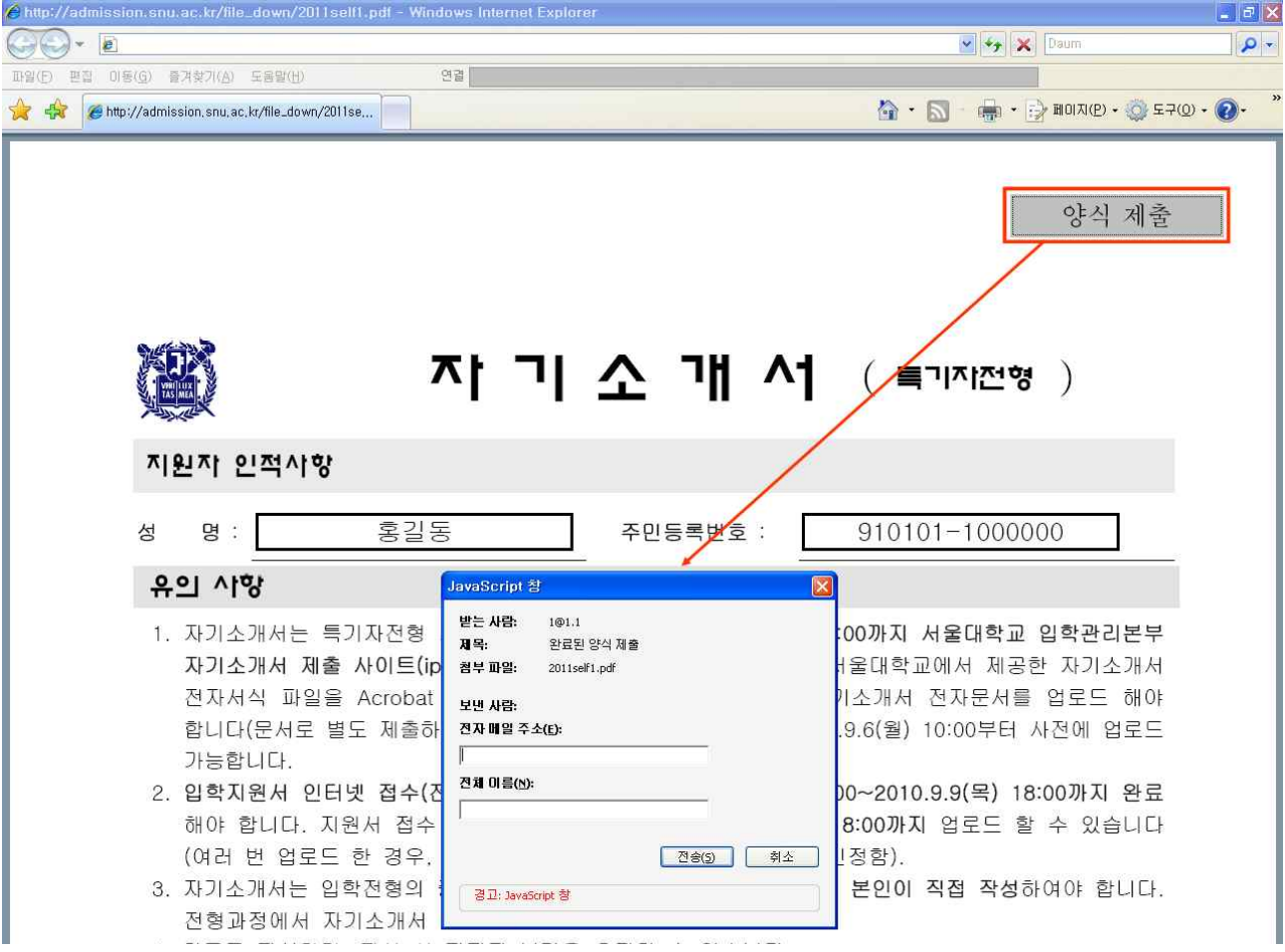

case 3) 자기소개서 및 추천서 저장 시 "이 양식은 데이터 수집 작업 과정에 있습니다. 데이터를 다시 작업과정 개시자에게 보내려면 [제출]을 클릭하여 데이터가 올바르게 수집되도록 하십시오." 라는 안내 창이 보일 수 있습니다. 이 안내문은 무시하셔도 됩니다!!!

자기소개서 및 추천서 파일을 저장하는 경우 아래와 같은 안내문이 뜨는 경우가 있습니다.<br>이는 **자기소개서 및 추천서 저장/업로드에 전혀 영향을 미치는 부분이 아니며 입력한 자료가 다른 곳으** 로 전송되는 것도 아니오니 이 메시지를 다시 표시 안함을 check하시고 확인버튼을 누르고 다음의 과 정(저장, 업로드)을 계속 진행하시면 됩니다.

a la Ivi

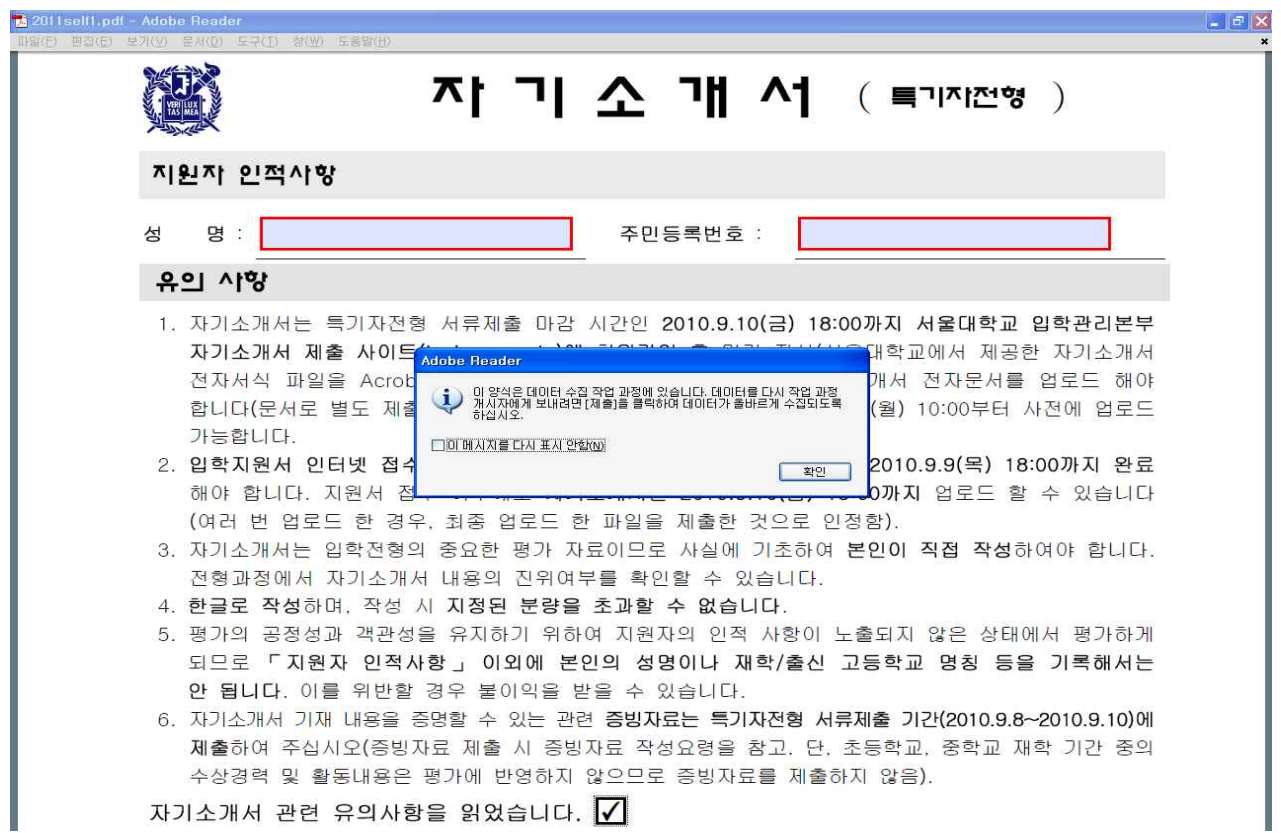